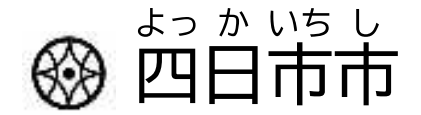

#### タブレット端 たん 末 まつ 操 そ う 作 さ ガイドブック

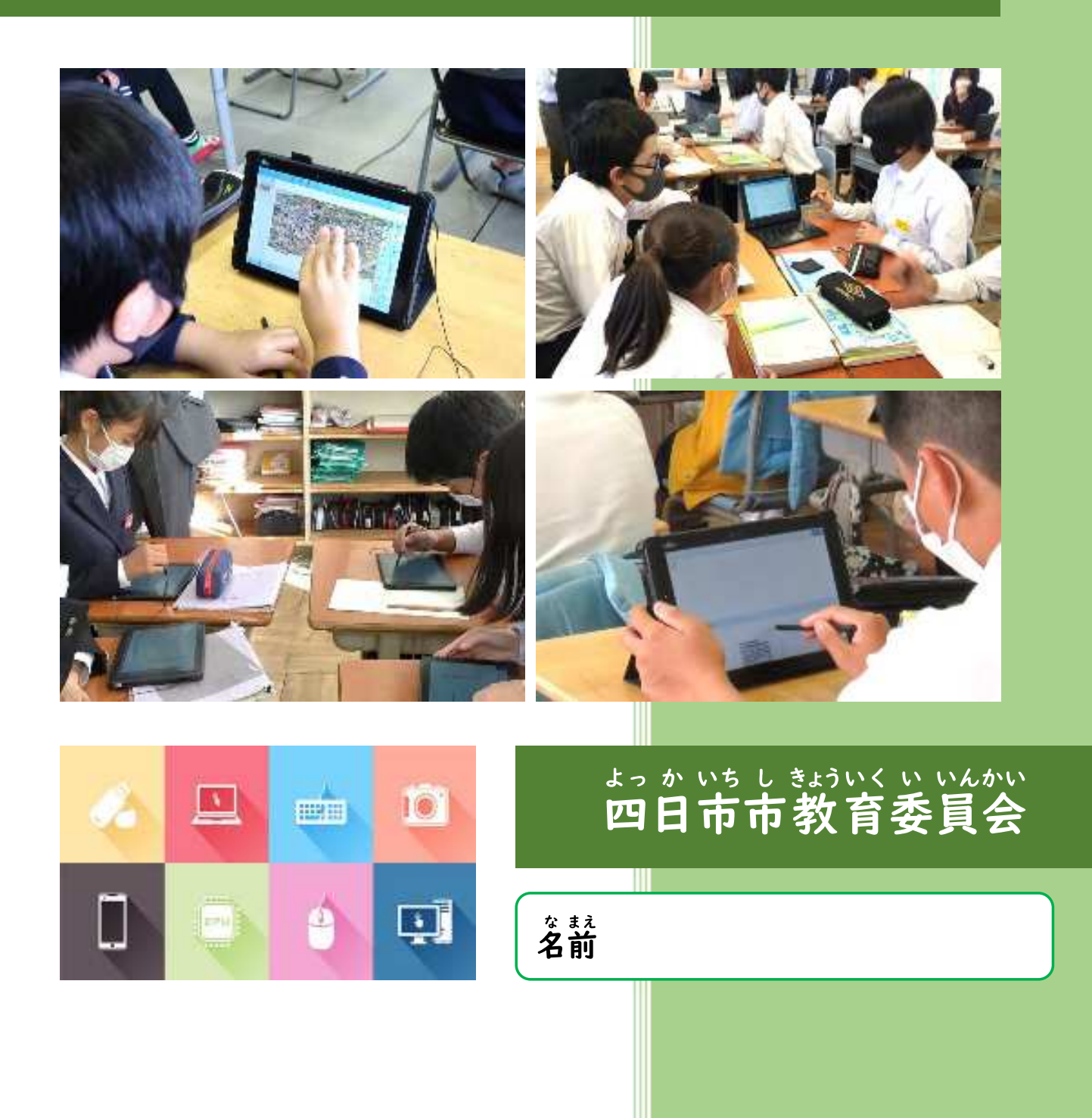

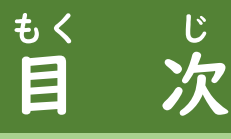

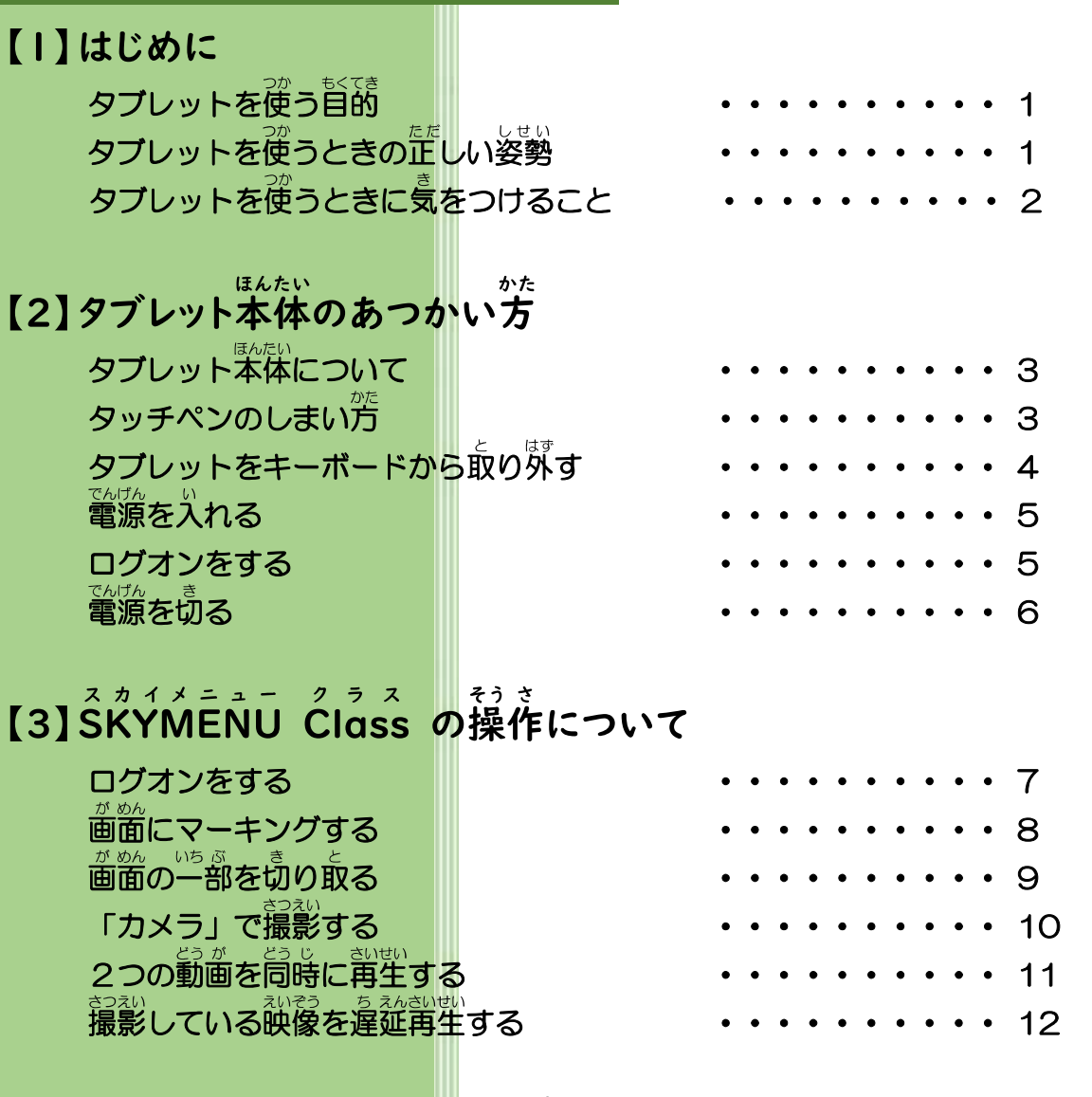

#### 【4】SKYMENU ス カ イ メ ニ ュ ー Class ク ラ ス の「発 はっ 表 ぴょう ノート」について

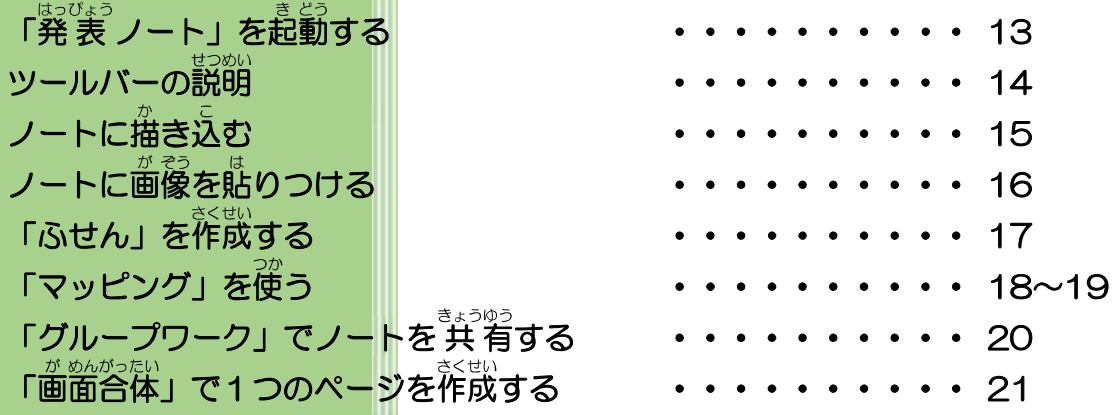

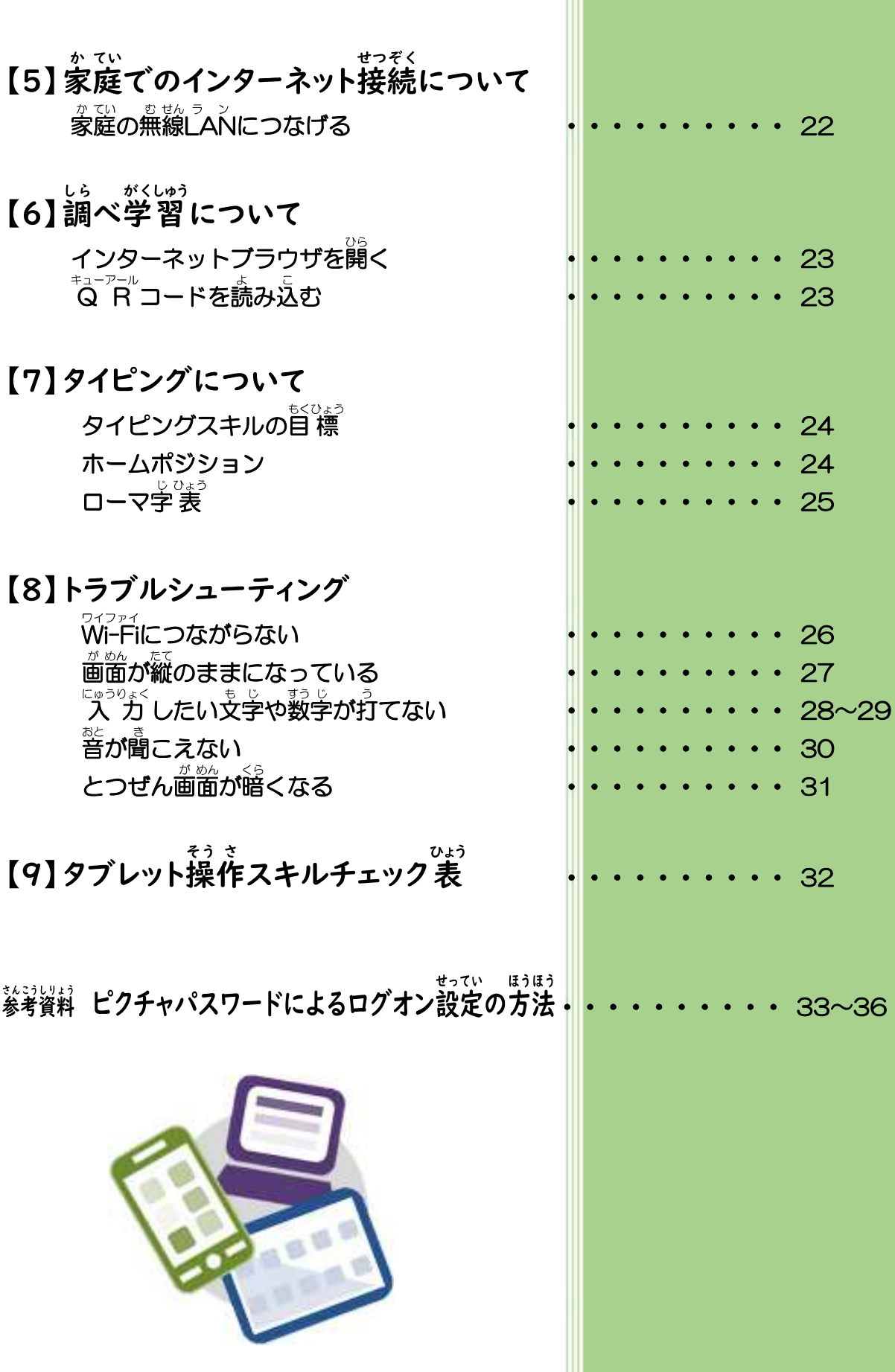

## 【1】 はじめに

#### タブレットを使 つか う目 も く 的 てき

学校 がっこう からみなさんに貸し出された か だ タブレットは、鉛筆 えんぴつ やノート、 辞書 じ し ょ などと同じ おな 、学び まな の文房具 ぶ ん ぼ う ぐ のひとつです。タブレットを使って つ か ま<u>。</u><br>学びをより深めたり、生活をより豊かにしたりすることができます。

#### タブレットを使 つか うときの正 ただ しい姿 し 勢 せい

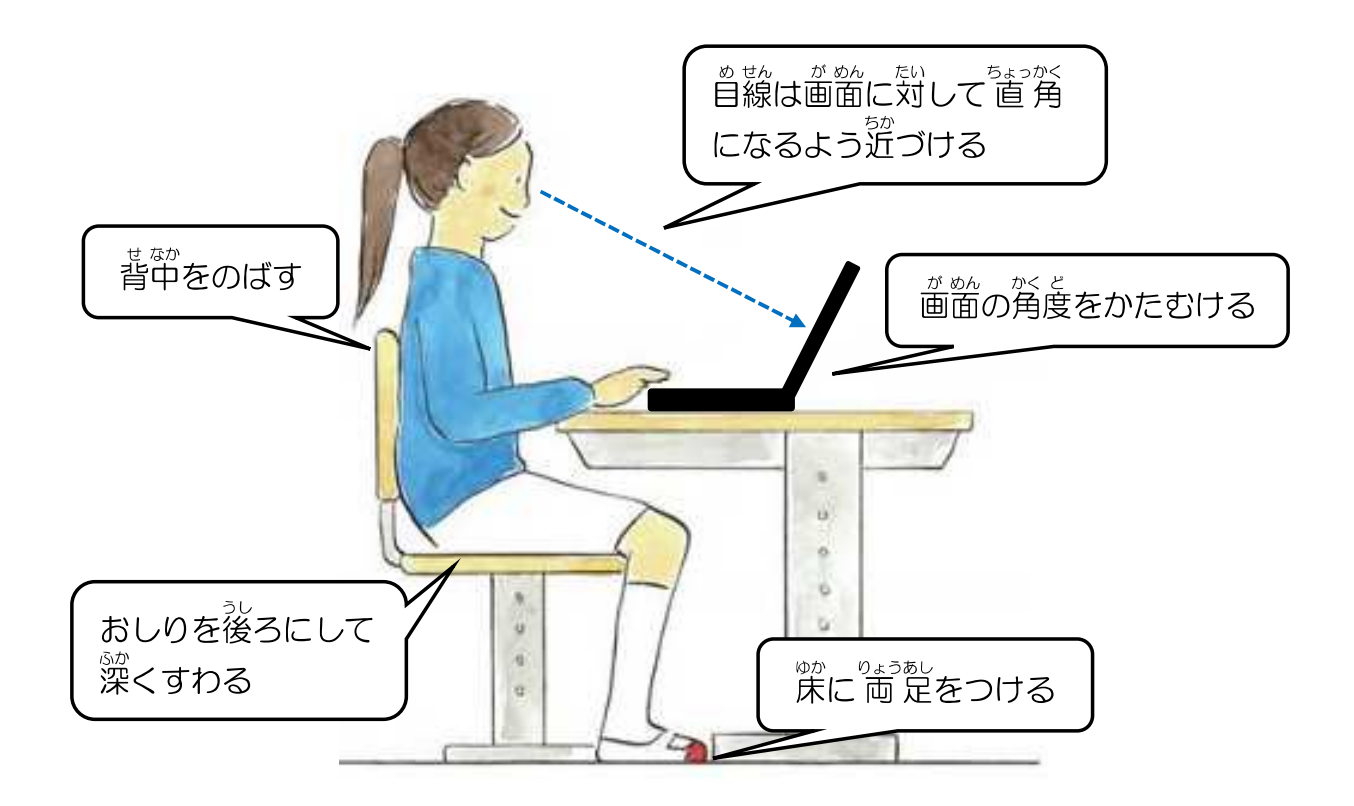

もんぷかがくしょう じどうせいと けんこう りゅうい アイシーティー かつよう<br>文部科学 省 「児童生徒の健康に 留 意してIC T を活用するためのガイドブック」参 照

#### タブレットを使 つか うときに気 き をつけること

- ★ 先生やおうちの人と一緒に決めた時間や活動・場所で使うようにします。
- ★ ルールを守って、 みんなが気持ちよく学 習できるようにします。
- **★ タブレットやタッチペンはとてもこわれやすいので、大切にあつかいます。**
- **★** タブレットは指やタッチペンで触れる、またはキーボードを使います。 <sub>ほんもの</sub><br>本物のペンや鉛筆で触れたり、磁 石 を近づけたりしないようにします。
- ★ 人に貸したり、強わせたりしないようにします。
- ★ 使うときは正しい姿勢で、画面に近づきすぎないようにします。
- ★ 30分に一度は遠くを見るなどして、ときどき自を休ませます。
- ★ 写真や動画に人が映るときは、 必 ず許可をもらいます。
- ★ パスワードは絶対に教えないようにします。
- ★ 自分や友だちの個人 情 報 (名前や 住 所、 電話番号など) はインターネット 。。。<br>上にあげないようにします。
- ★ 相手を傷つけたり、いやな思いをさせたりすることは絶対に書かないよう にします。
- ★ インターネットには制限がかけられていますが、もしあやしいサイトに入 ってしまったときはすぐに画面を閉じ、先生やおうちの人に相談します。 ★ 何か問題が起こったときは、先生やおうちの人に報告します。

# 【2】タブレット本体のあつかい方

#### タブレット本 ほん 体 たい について

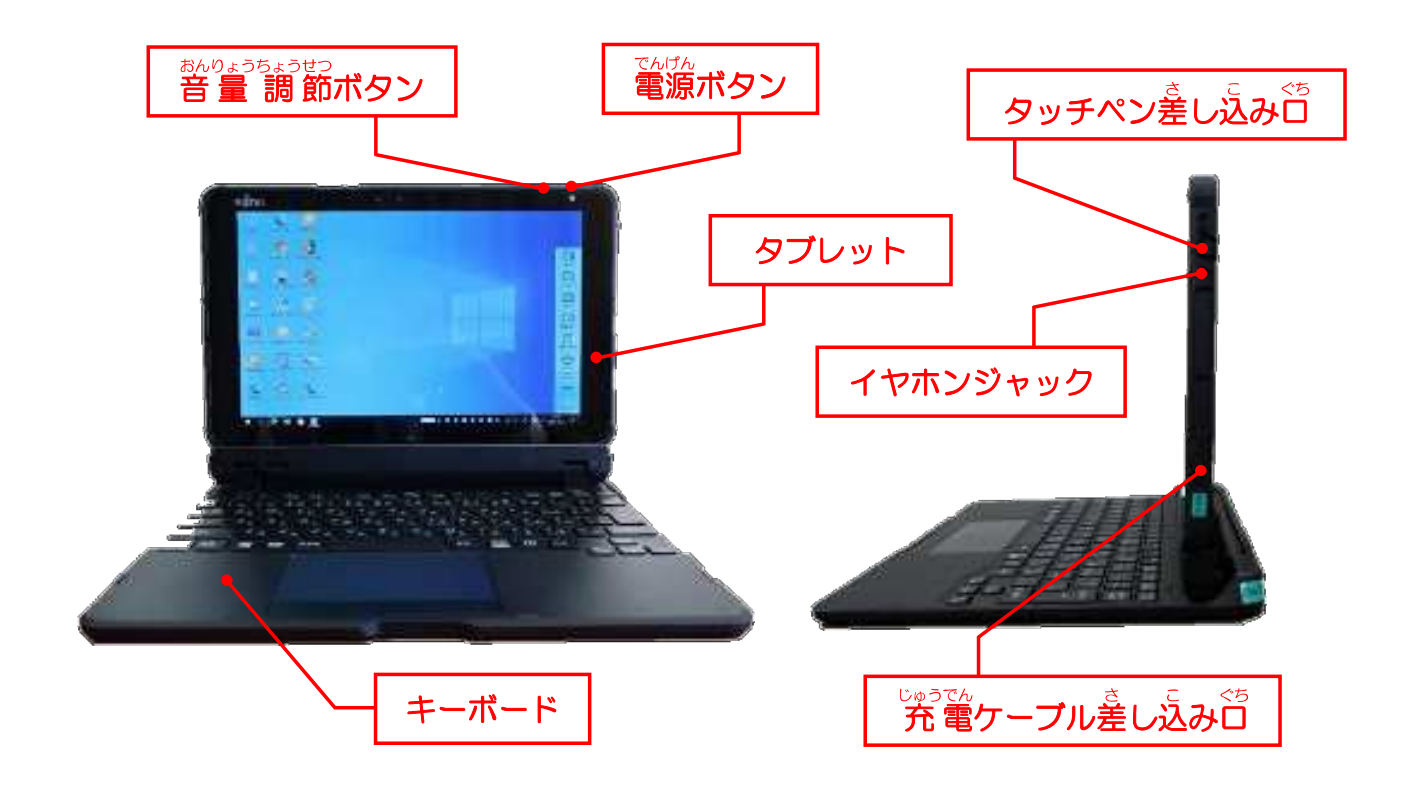

### タッチペンのしまい方 かた

# 「―」マークを確認しながら、正しい向きでしまう。

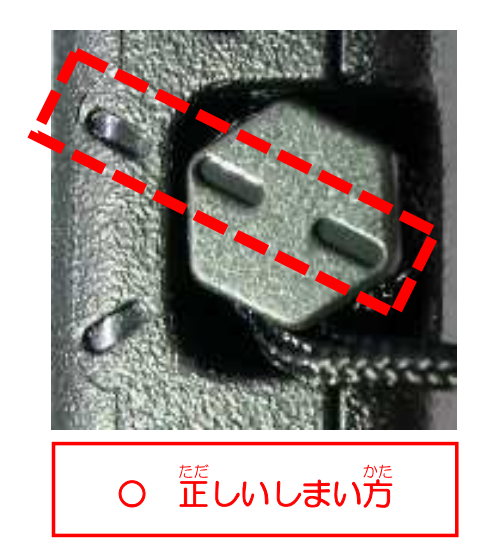

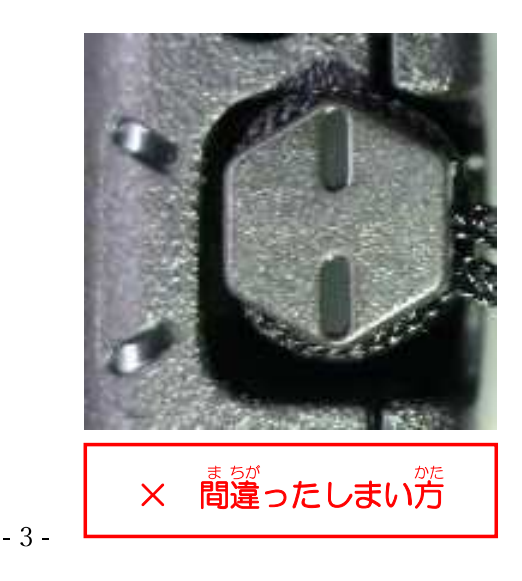

#### タブレットをキーボードから取り外す と はず

<u>。<br>左下の四角いボタンを押す。</u>

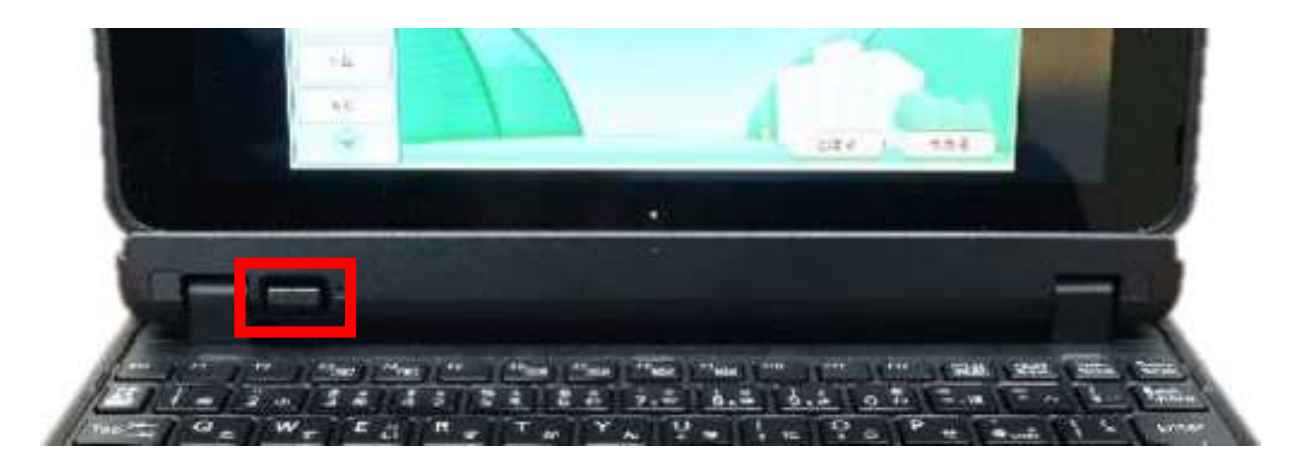

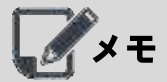

タブレットをキーボードから取り外すと、画面が暗くなる場合があります。 そのときは、「タブレットモード」をオフにします。

- ① 画 が 面 めん 右 みぎ 下 した の[通 つう 知 ち ]マークを タップします。
- ② [タブレットモード]をタッ プします。

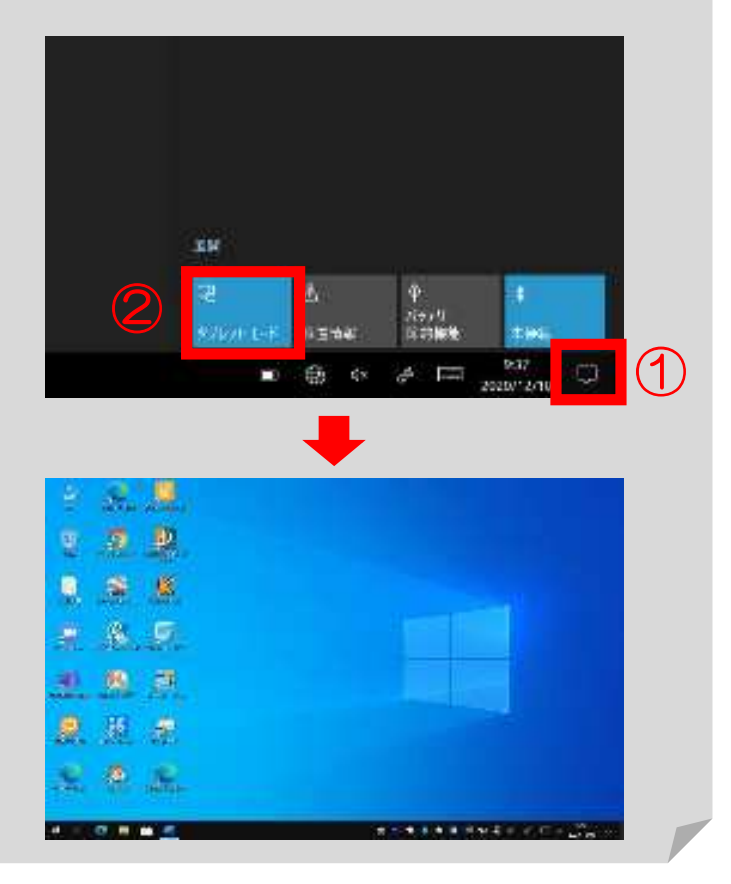

### でん げん い 電源を入 れる 、<br>タブレットの電源ボタンを押す。  $\odot$  C **三 14 14 14 14 15 24 24**

### ログオンをする

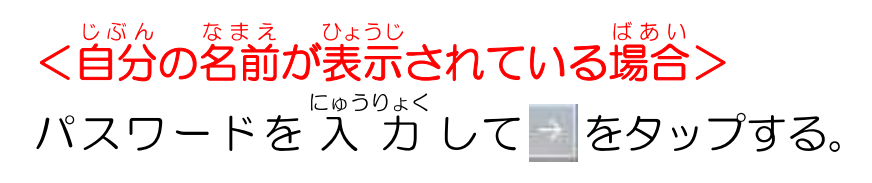

、<sub>じぶんいがい、なまぇ、ひょうじ</sub><br><自分以外の名前が表示されている場合> ① [他のユーザー] をタップする。

**②メールアドレスとパスワードを 入 力** して をタップする。

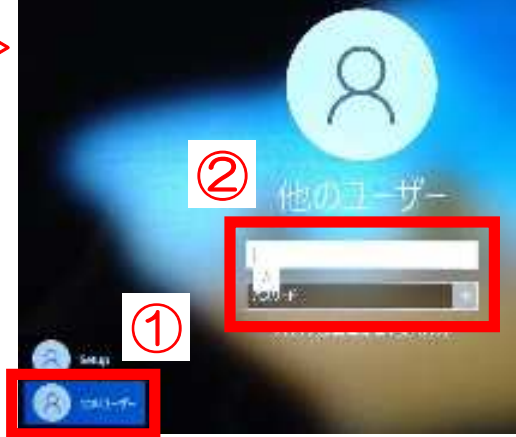

LA×モ ー<br>メールアドレスとパスワードは「学習者用タブレット端末の利用についての確認書」 に書いてあります。パスワードを他の人に教えてはいけません。

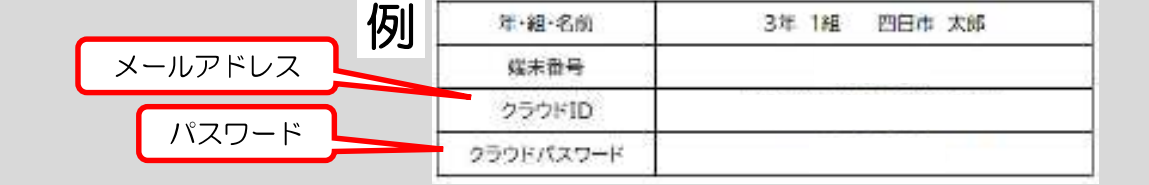

メモ ピクチャパスワードによるログオン方法は33ページを参考にしてください。

#### 電源を切 でん げん き る

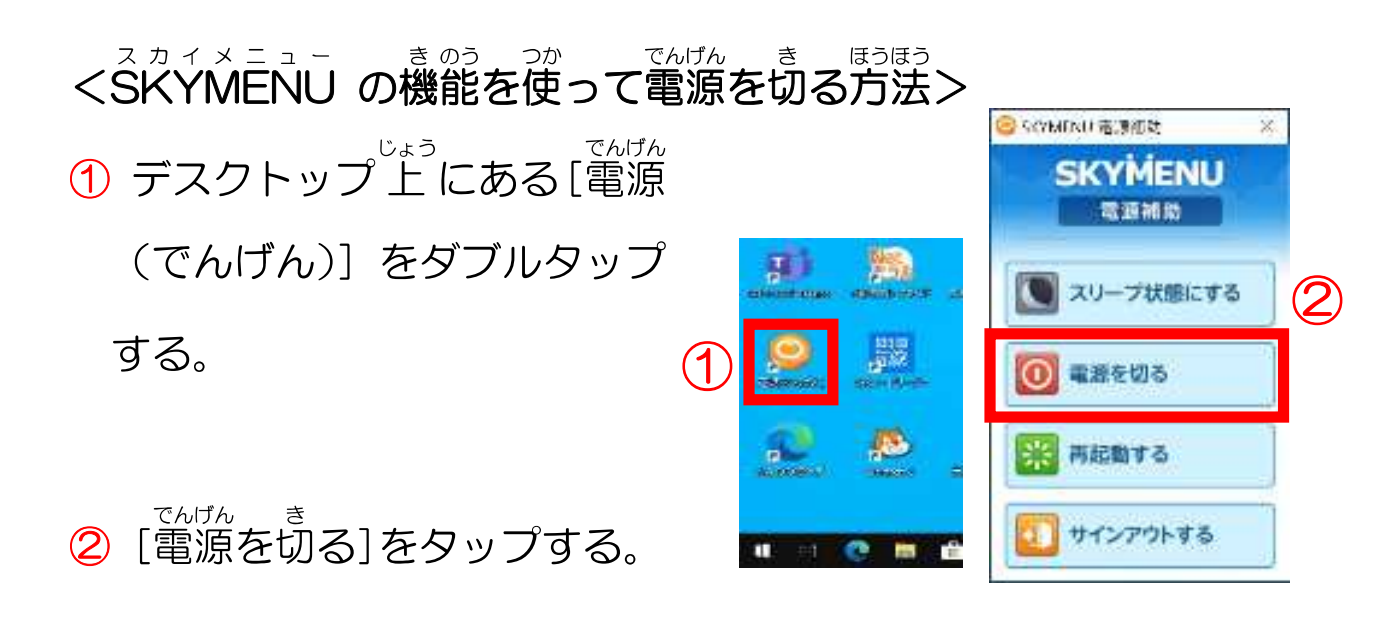

<SKYMENU スカイメ ニ ュ ー の機 き 能 のう を使 つか わずに電 でん 源 げん を切 き る方 ほう 法 ほう >

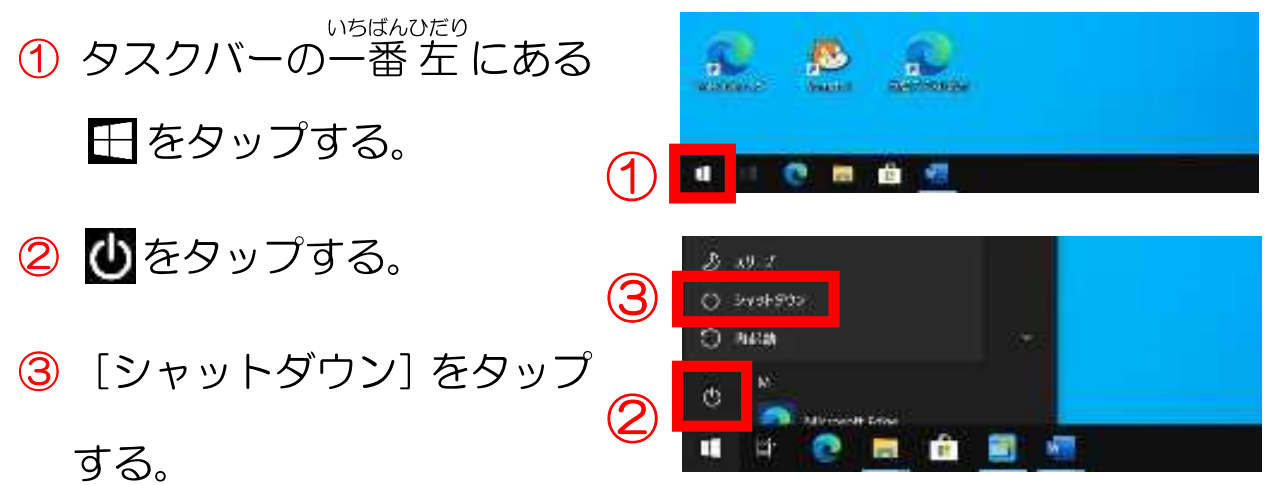

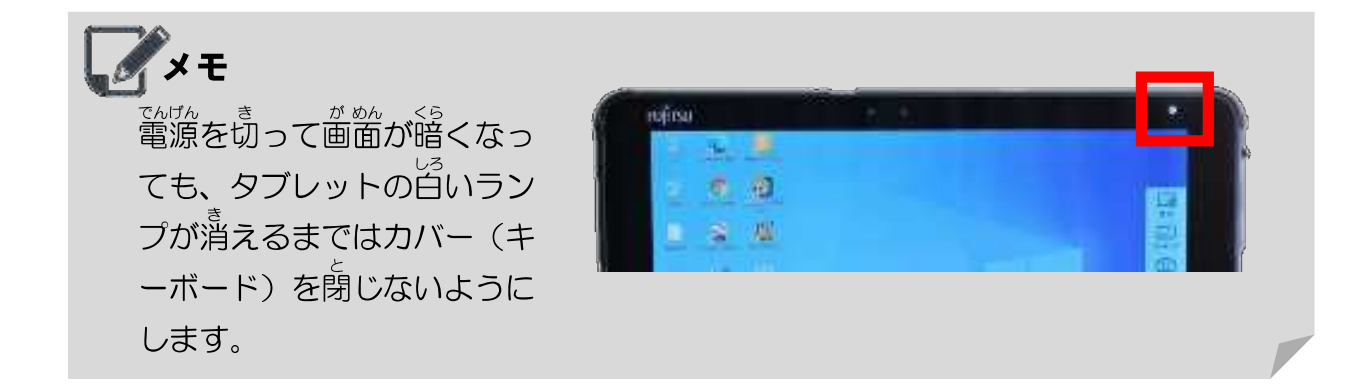

# 【3】SKYMENU Class の操作について

### ログオンをする

①[学 がく 年 ねん ]⇒[組 くみ ]⇒[名 な 前 まえ ]の 順 じゅん にタップする。

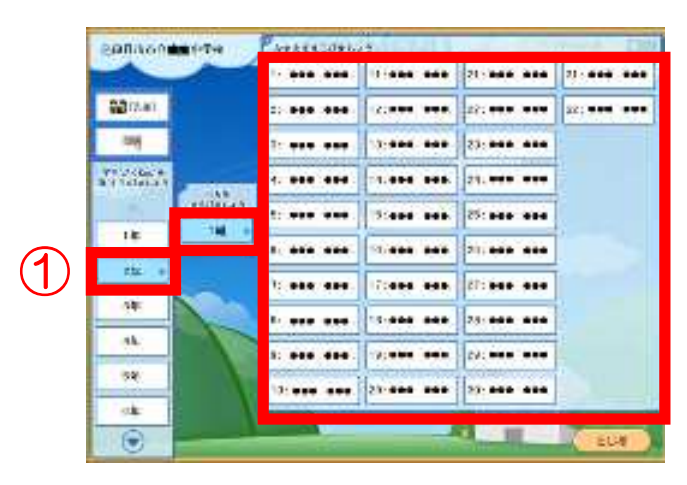

② タップした名 な 前 まえ が 表 ひょう 示 じ され たら、[ログオン]をタップ する。

※ 間違って選んでしまった場合は、 [もどる] をタップします。

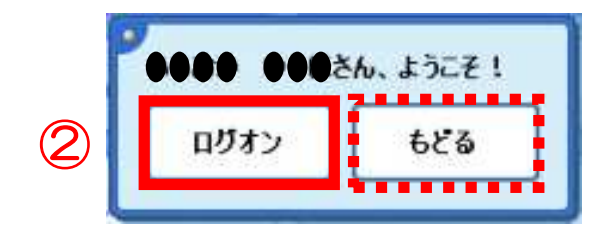

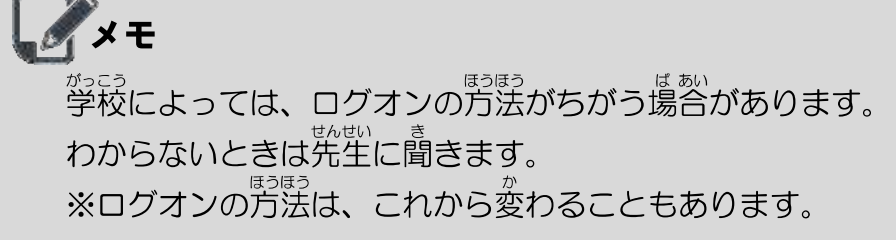

#### 画 が 面 めん にマーキングする

①[マーキング]をタップする。

ー、せん、しゅるい、あと、いろ、えら<br><mark>②</mark> 線の種類や太さ、色を選ぶ。

つ。<sub>説、しゅるい、ぇら</sub><br><mark>⑦</mark> 線の種類が選べます。

<u>⑦</u> 線の太さが選べます。

。 。。。。。。<br><mark>⑦</mark> 線の色が選べます。

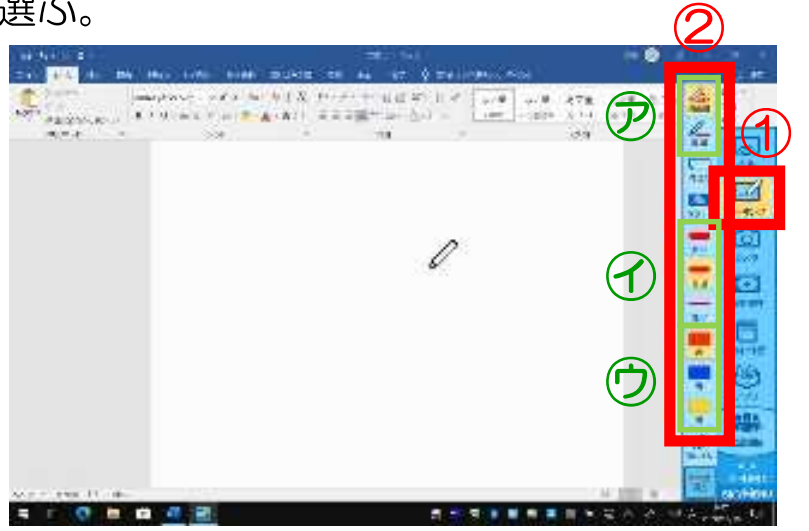

③ 描 か き込 こ みたいところをドラッグする。

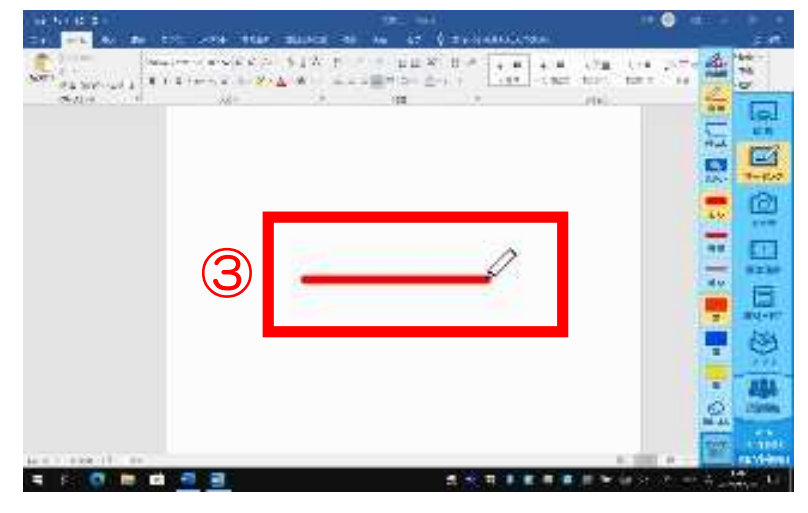

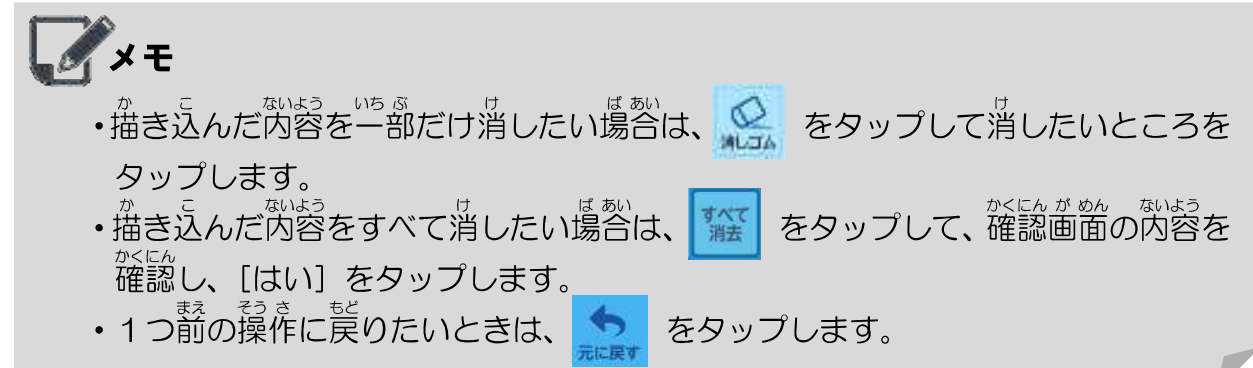

#### 画 が 面 めん の一 いち 部 ぶ を切 き り取 と る

①[アプリ]をタップする。 **②** [画面撮り] をタップする。

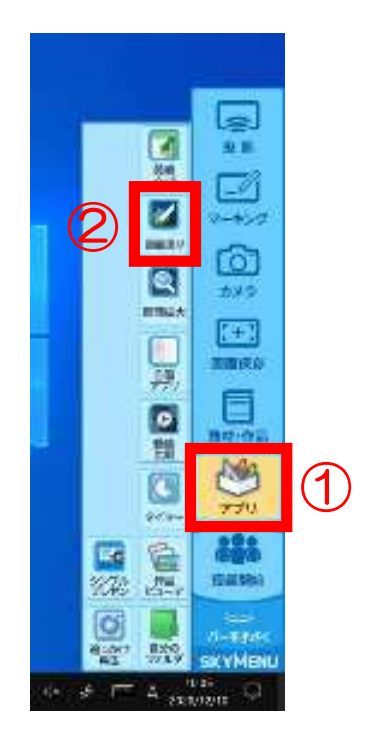

- ③ 切 き り取 と りたい部 ぶ 分 ぶん をドラッグする。
- ④[切り取る]をタップする。
- ⑤ をタップする。

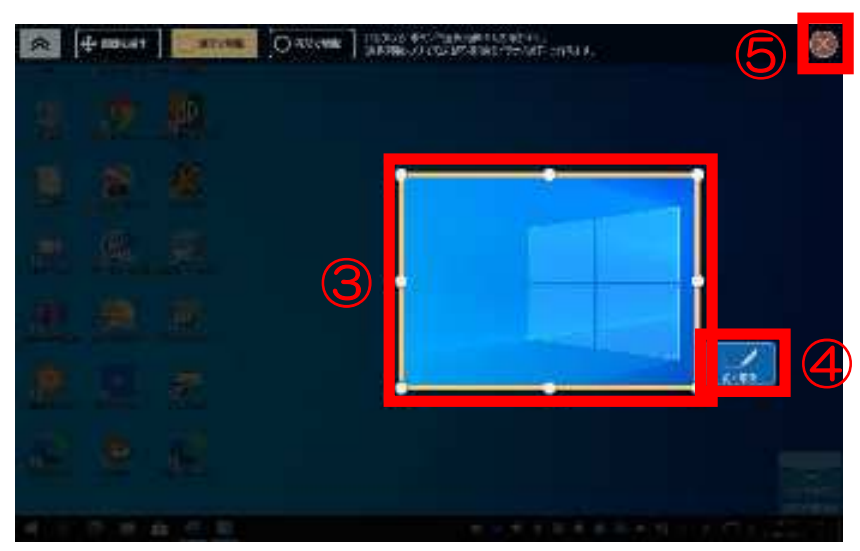

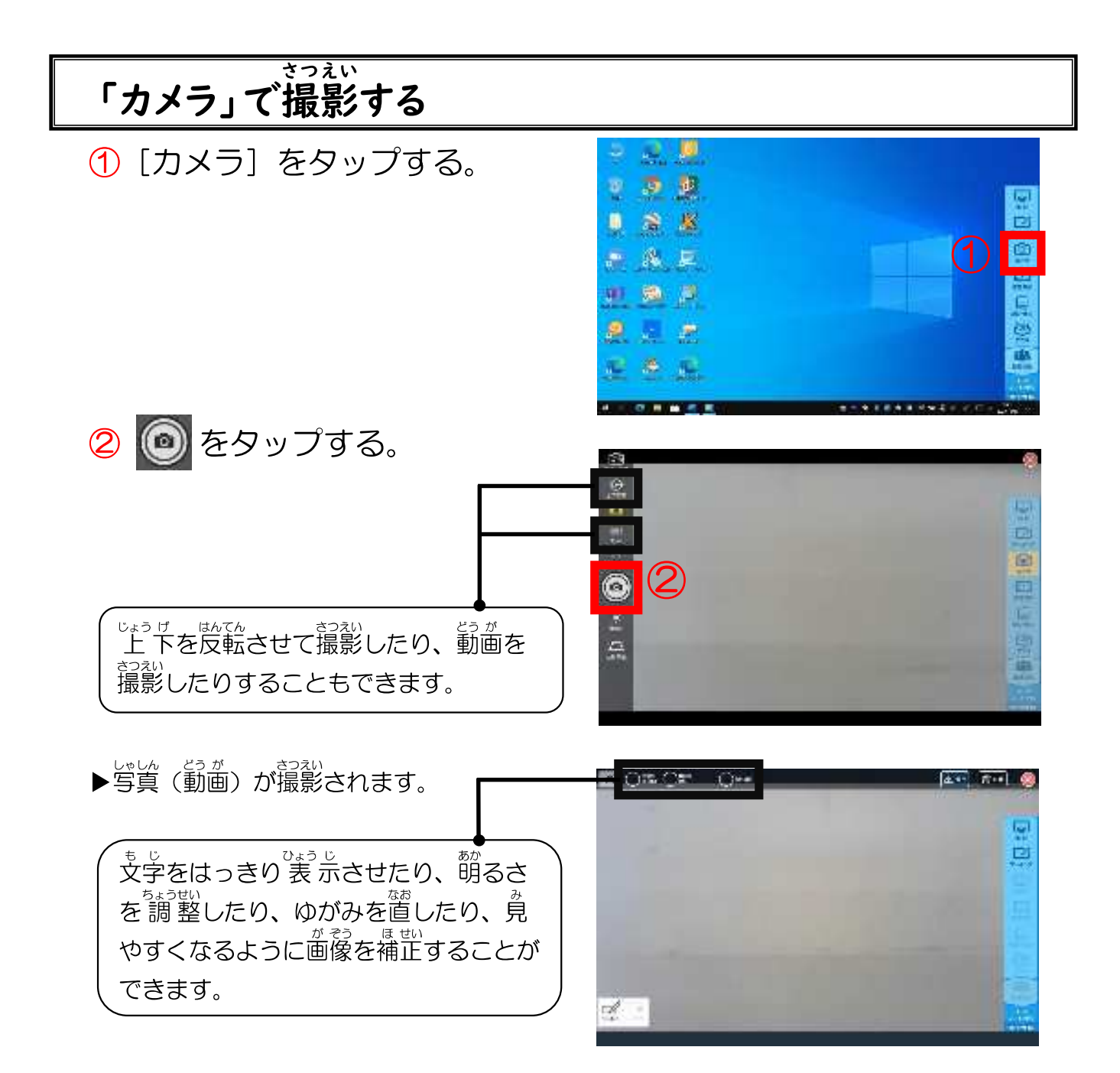

![](_page_12_Picture_1.jpeg)

#### 2つの動画を同時に再生する どう が どう じ さい せい

<u> <del>もょうざい さくひん</del><br>①[ 教 材・作品]をタップする。</u>

![](_page_13_Picture_2.jpeg)

![](_page_13_Picture_3.jpeg)

![](_page_14_Picture_0.jpeg)

![](_page_14_Picture_1.jpeg)

![](_page_14_Picture_2.jpeg)

![](_page_15_Figure_0.jpeg)

![](_page_16_Picture_0.jpeg)

![](_page_16_Picture_674.jpeg)

#### ノートに描 か き込 こ む

①[ペン]をタップする。

![](_page_17_Picture_2.jpeg)

- <u>②</u> ペンの種類や線の色を選ぶ。 \_\_\_<sub>ゕ゠゠</sub><br>③ 描き込みたいところをドラ ッグする。 **▶**ノートに描き込まれます。
- 1つ前の操作に戻りたいときは、 ちをタップしてください。
- ・薀き込んだ内容を消したいときは、 ■ をタップして消したいところを ドラッグしてください。

![](_page_17_Picture_6.jpeg)

![](_page_17_Picture_7.jpeg)

ペンを使うときは、 <del>の</del>〜 ⑦のそれぞれのボタンを選ぶこと て、線の種類や色を変更したり図形を描いたりすることが できます。

⑦ ペンの種類を選びます。 ⑦ 描く線や図形の種類を選びます。 <u>まくせん す</u>ぬし<br>直 線や図形はサブメニューで種類を選べます。 ◎ 線の太さや色を選びます。 サブメニューで「黒」と「<sup>赫」」以外</sup>の色も選べます。

![](_page_17_Picture_10.jpeg)

#### ノートに画 が 像 ぞ う を貼 は りつける

<u> <del>もょうざい さくひん</del><br>①[ 教 材・作品]をタップする。</u>

![](_page_18_Picture_2.jpeg)

**②** ノートに貼りつける画像を選ぶ。| ③[ノートに貼 は る]をタップする。

![](_page_18_Picture_4.jpeg)

▶ノートに画像が貼りつけられます。

![](_page_18_Picture_6.jpeg)

![](_page_19_Figure_0.jpeg)

### 「マッピング」を使 う つか

- ① マッピング用のノートを作成する。
	- ノートを作成する方法は (13 ページ) を見てください。
- ②[テーマ]をタップする。
- ③[編 へん 集 しゅう ]をタップする。

## ④ 文 も 字 じ を 入 にゅう 力 りょく する。

- ・[手書き] をタップすると、手書きで <sub>もじ にゅうりょく</sub><br>文字を 入 力できます。
- ・[キーボード]をタップすると、キー ボードで文字を入 力できます。
- <u>6</u> [確定] をタップする。 ・テーマに文字が入 力されます。
- ⑥[テーマ]をタップする。
	- •カードが作られている場合は、カード をタップしても、 カードを<sub>出</sub><br>さタップしても、 カードを追加できま す。
- ⑦[カード追加]をタップする。
- 。、、、、、。。。<br><mark>⑧</mark> [編 集 ] をタップし、文字を 入 にゅう 力 りょく する。
	- [編集] をタップすると、 操作手順 ④の画面が 表示されます。支学を 入 にゅう 力 りょく し、[確 かく 定 てい ]をタップしてくだ さい。

![](_page_20_Picture_14.jpeg)

1日 (2)

### 。 <sub>そうさ てじゅん</sub> < <u>かぇ</u><br><mark>⑨</mark> 操作手 順 <mark>⑥〜⑧</mark>を繰り返す。 ▶マッピングが作成されます。

![](_page_21_Picture_367.jpeg)

メモ • [ツリー表示] をタップすると、新しいページが追加され、ツリー状 に整理さ れたカードが 表 示されます。 **SAFE**  $= 10^6$ 春 434.004  $B =$ **SANT ACGMR (RRCAT) BACKE**  $m$  $-27$ ne an  $\mathbf{a}$ | exact || 台 | 香 | K || a  $\pi$  $-851$ ptx1 ( x0 ) **ISC**  $-100$ eas: **Downton DATE**  $|100 - 2000|$ **XX7**  $1.2\%$ M-2 裔  $\pi$  .  $\sigma$  $2.12$ • テーマまたはカードを選び、[つ なぎ言葉] をタップすると、 テー 春 434388  $B =$ **BACKE**  $-100$ マまたはカードとカードの<sup><sub>亂だ</sup>を</sup></sub>  $-32$ the art air. 補 おぎな う言 こと 葉 ば を 入 にゅう 力 りょく できます。  $\mathbf{r}$  $\mathbb{R}$  $XCD$  $-100$ 2644  $1.2\%$  $X(T)$ MAS: Ď.  $\pi$  ,  $\sigma$ ・[選択] をタップし、複数のカード やつなぎ言葉をドラッグして囲 YUC  $\mathbf{C}$ 春  $-$  power  $+$ .  $|z|$ steres.  $-0.01148$ み、[グループを作る] をタップ  $2.65$ 恩  $x -$ すると、カードやつなぎ言葉がグ  $\mathcal{M}$  $\ddot{x}$ ループ化 か されます。 $\overline{BA}$  $+$  2<sup>6</sup> 冷凍 796  $+41 -$ **CAPE** 飋  $-20$ 

#### 「グループワーク」でノートを共 きょう 有 ゆう する

①[グループワーク]をタップ

する。

![](_page_22_Picture_3.jpeg)

- ⊘ <sup>きんゕ</sup><br>② 参加するグループの番号を <sup>ぇら</sup><br>選ぶ。
	- ・確認画面が 表 示されるので、 [はい] をタップします。

![](_page_22_Picture_187.jpeg)

![](_page_22_Picture_188.jpeg)

![](_page_22_Picture_8.jpeg)

#### 「画 が 面 めん 合 がっ 体 たい 」で1つのページを作 さ く 成 せい する

![](_page_23_Picture_1.jpeg)

メモ ・合体 終 了 後も、合体して作成したページは編 集 できます。

![](_page_24_Picture_0.jpeg)

#### 家 庭 の無 線 LAN につなげる か てい む せん ラ ン

- 。<br>① タスクバーにある [無線 \_<del>,</del> ><br>LAN] のマークをタップす る。
- **②** 家庭のアクセスポイント(ル ーター)を選んで、[接続] をタップする。
	- ・アクセスポイント名がわからない場合 は家の人に確認するか、アクセスポイ ント機器のラベルを見てください。
- ③ セキュリティキーを 入 にゅう 力 りょく して、[次 つぎ へ]をタップする。 ・セキュリティキーはアクセスポイント <sub>-</sub><br>機器のラベルに書いてあることが多 いです。大文字・小文字や半角・全角 を間 ま 違 ちが えないようにしてください。

![](_page_24_Picture_6.jpeg)

![](_page_24_Picture_7.jpeg)

![](_page_25_Picture_0.jpeg)

#### Q R コードを読 キュー アール よ み込 こ む

![](_page_25_Picture_2.jpeg)

![](_page_25_Picture_3.jpeg)

![](_page_25_Picture_4.jpeg)

![](_page_25_Picture_5.jpeg)

、 キューアール<br>※ Q R コード®は株式会社デンソーウェーブの登録 商 標 です。

# 【7】タイピングについて

#### タイピングスキルの目 も く 標 ひょう

![](_page_26_Picture_585.jpeg)

![](_page_26_Figure_3.jpeg)

![](_page_27_Picture_1020.jpeg)

## 【8】トラブルシューティング

トラブル① Wi-Fi につながらない ワイファイ

### <Wi-Fi 機 能 がオフになっていませんか?> ワイファイ き のう

![](_page_28_Picture_3.jpeg)

<正 ただ しいアクセスポイント(ルーター)が選 せん 択 たく されていますか?>

![](_page_28_Picture_5.jpeg)

#### トラブル② 画 が 面 めん が縦 たて のままになっている

< 「回転ロック」が縦のままオンになっていませんか?>

① タブレットをキーボードか ら取り外す。

![](_page_29_Picture_3.jpeg)

![](_page_29_Picture_4.jpeg)

![](_page_29_Picture_182.jpeg)

トラブル③ 入 にゅう 力 りょく したい文字 も じ や数 すう 字 じ が打 う てない

### 【「半 はん 角 かく 」と「全 ぜん 角 かく 」を切 き り替 か えたいとき】

<方 ほう 法 ほう ①>

<sub>はんかく ゼんかく</sub> <br>[半角/全角]キーを押す。

![](_page_30_Picture_4.jpeg)

<ある。<br><方法②>

タスクバーの[あ(A)]をタ

ップする。

![](_page_30_Picture_8.jpeg)

# 【入 カモードを確認したい(切り替えたい)とき】

![](_page_30_Picture_10.jpeg)

【「ローマ字 入 カ」と「かな 入 カ 」を切り替えたいとき】

、<br>[Alt] キーを押しながら [カ **タカナ・ひらがな・ローマ**字] キーを押 お す。

![](_page_31_Picture_2.jpeg)

【ローマ字の大文字と小文字を切り替えたいとき】

― ッっ<sub>ト</sub><br>[Shift]キーを押しながら - <sub>キャブス ロック</sub><br>[Caps Lock]キーを押す。

![](_page_31_Picture_5.jpeg)

![](_page_31_Picture_6.jpeg)

![](_page_32_Picture_0.jpeg)

**THE REAL PROPERTY AND REAL PROPERTY AND REAL PROPERTY AND REAL PROPERTY AND REAL PROPERTY AND REAL PROPERTY AND** 

![](_page_32_Figure_1.jpeg)

#### トラブル⑤ とつぜん画 面 が暗 くなる が めん く ら

### <「タブレットモード」がオンになっていませんか?>

- <u>① 画面右下の[通知]</u>マークをタ ップする。
- ②[タブレットモード]をタップ

する。

![](_page_33_Picture_5.jpeg)

## <「スリープ」の 状 じょう 態 たい になっていませんか?>

![](_page_33_Picture_7.jpeg)

![](_page_33_Picture_8.jpeg)

- メモ ■ <sub>でんげん</sub><br>・電源が入ったまま、タブレットカバーやキーボードをある角度以 上 閉じてしま うと、 センサーが反応して「スリープ」の 状 態になります。
- ・電源ボタンを押しても、すぐにはスリープ解除されません。 *、、*<br>画面が元にもどるまで待ちます。

# |<br>【9】タブレット操作スキルチェック表

![](_page_34_Picture_723.jpeg)

### ピクチャ パスワードによるログオン設定の方法 参考資料

タブレット端末の設定変更により、タブレット端末の電源を入れた後、クラウド ID (初回 のみ)・クラウドパスワードの 入 カ が求められます。次回以降、クラウドパスワードを <sub>にゅうりょく</sub><br>入 力するのではなく、画像上をタップするなどのジェスチャによってログオンできるよう にする設定 (ピクチャ パスワード) を紹介します。

![](_page_35_Figure_2.jpeg)

![](_page_36_Figure_0.jpeg)

![](_page_37_Picture_0.jpeg)

#### 「ピクチャ パスワード」を変更 へんこう 、削除 さくじょ するときは…

![](_page_37_Picture_162.jpeg)

![](_page_38_Picture_0.jpeg)

#### 「ピクチャ パスワード」を使 つか ったログオン後 ご 、SKYMENU ス カ イ メ ニ ュ ー を使用 し よ う する

「ピクチャパスワード」でログオンするとŜKYMENUのログオン画面は出ません。 <sup>スカイメミュ</sup>ー。は、。<br>SKYMENUを使用する場合は、以下の方法でログオンをしてください。

![](_page_38_Picture_3.jpeg)

#### 引 いん 用 よ う ・参 さん 考 こ う 資 し 料 りょう

- Sky株式会社:SKYMENU Class 2021 SKYMENUテキスト
- 文部科学 省 : 教 育の 情 報化に関する手引
- 文部科学 省 :児童生徒の健康に 留 意してⅠC Tを活用するためのガイドブック

#### タブレット端 たん 末 まつ 操 そう 作 さ ガイドブック

<sub>はっ こう 拟か 秘 *約*<br>発 行 令和5年4月</sub> はっこうしゃ おいじょういく いいんかい あいいんかい しゅんこうしゃ おんじょう こうしゃ おんじょう しゅうしゃ しゅうしゅう 〒 510-0085 三重県四日市市諏訪町 2番2号 。。<br>電話 / (059) 354-8149 FAX / (059) 359-0280 E-mail / [kyouikushien@city.yokkaichi.mie.jp](mailto:kyouikushien@city.yokkaichi.mie.jp)